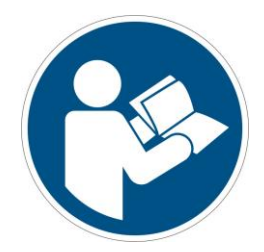

# Creating a Base Grid in Netfabb

Translation of the Original Instructions

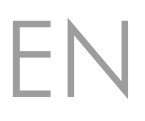

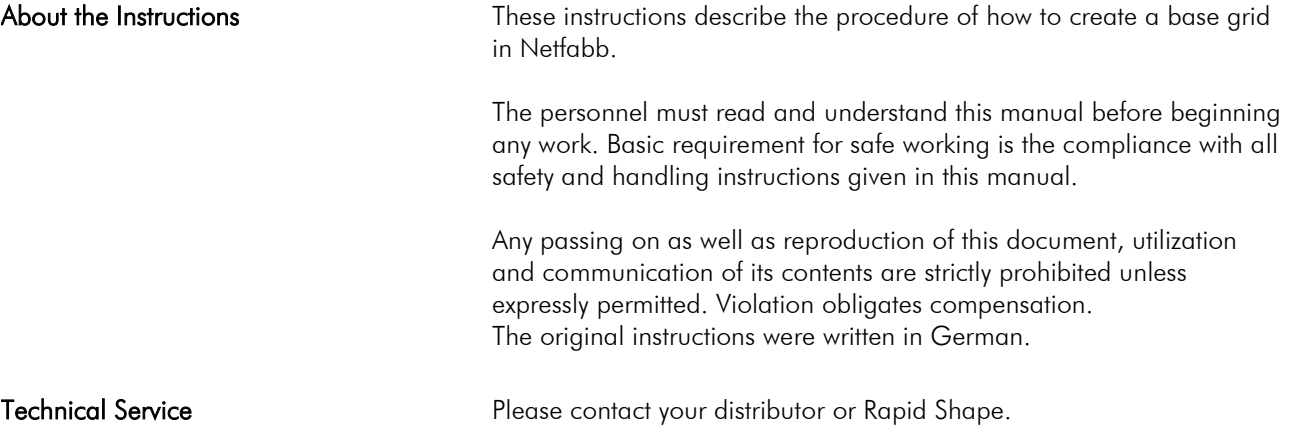

#### **Base Grid for whole Platform**  $\overline{\phantom{a}}$

## Step 1

Preparing the Workspace

- 1. Open Netfabb.
- 2. Select and load the machine workspace you want to work with.
- 3. Select the "Machine" and the "Material" you want to work with.

If you are not sure how to select a machine workspace, machine and material, please refer to the separately available how-to guides on our Homepage.

4. Click on the button "Platform Overview". The platform's characteristics will be displayed.

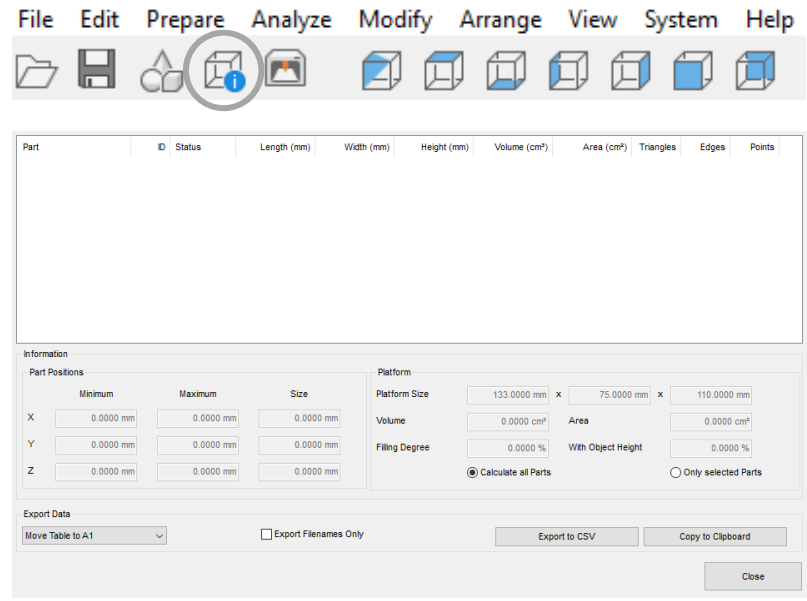

- 5. Check the "Platform Size" in X and Y. You will need it for creating the base grid.
- 6. Click on the button "Close" in order to return back to main page.

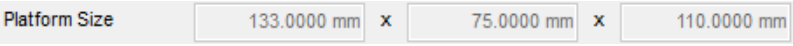

- Step 2 Creating the Base Grid
- 1. Click on the button "Part Library". Netfabb's part library will be opened.

File Edit Prepare Analyze Modify Arrange View System Help m l۳ 2. Select category "Design".

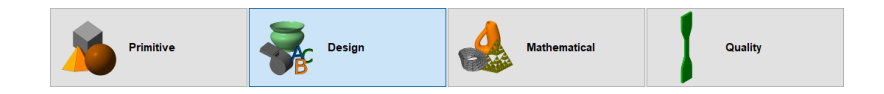

 3. Double-click on option "Hexagonal Grid". The grid's settings will be opened.

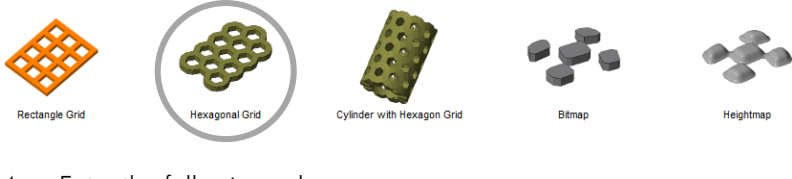

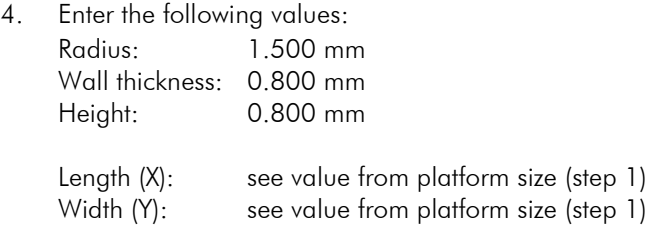

Netfabb may round up or down the values depending on which direction is the closest to completing a hexagon. If it's bigger than the build area, you will be notified that there are parts outside the build area. However, bigger parts will be cut off during the print process automatically.

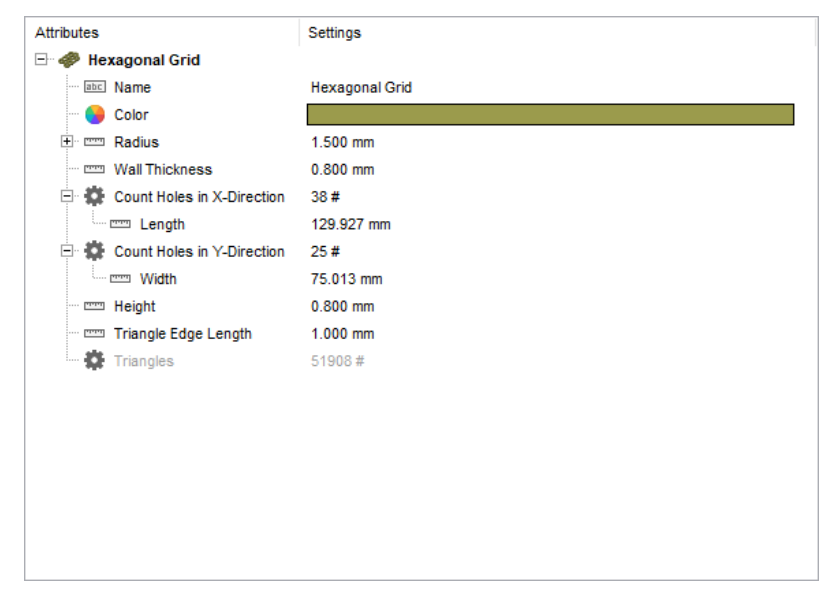

- 5. Click on button "Save as Defaults" if you want to use this base grid again for later print jobs.
- 6. Click on button "Create Part". The base grid will be created.

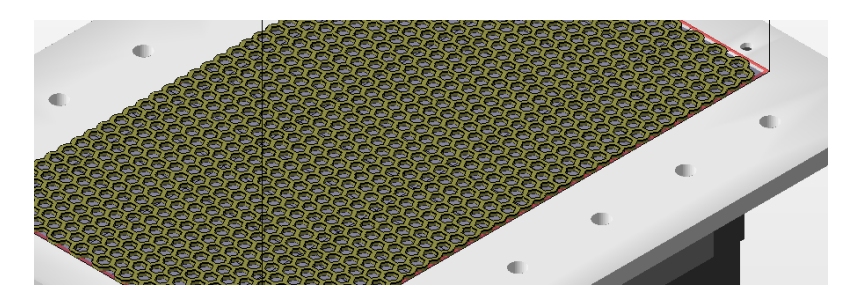

A.

### **Base Grid for specific Part**  $\overline{2}$

## Step 1

Preparing the Workspace

1. Open Netfabb.

Ļ.

- 2. Select and load the machine workspace you want to work with.
- 3. Select the "Machine" and the "Material" you want to work with.
- 4. Load a part to Netfabb.
- 5. Select your uploaded part by clicking on it.

J.  $\overline{\phantom{a}}$ 

6. Click on the button "Platform Overview". The platform's characteristics will be displayed.

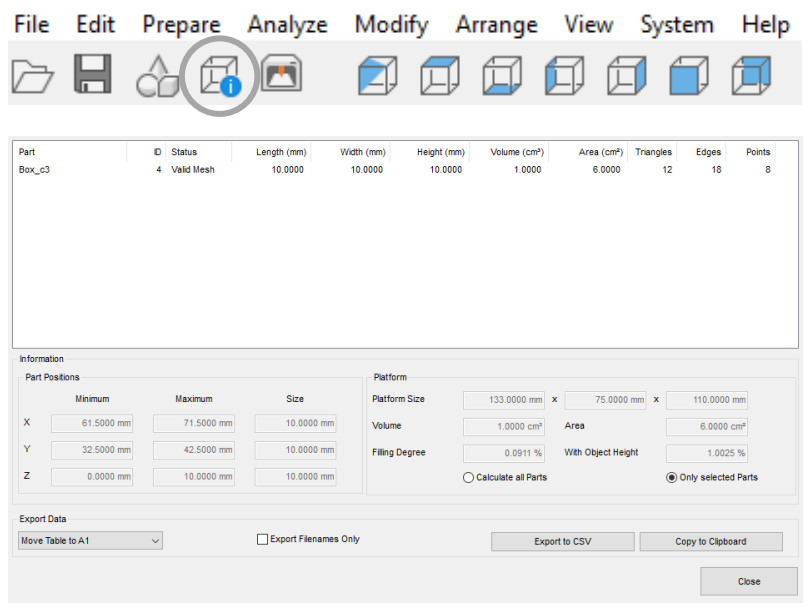

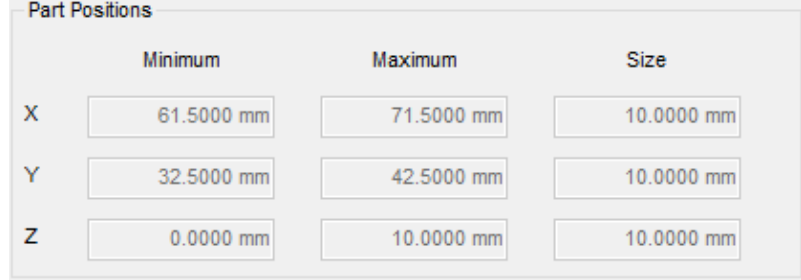

- 7. Check the "Size" of your part in X and Y. You will need it for creating the base grid.
- 8. Click on the button "Close" in order to return back to main page.
- 9. Follow the instructions given in chapter 1 Step 2, "Creating the Base Grid".